# マルチメディア

ユーザ ガイド

© Copyright 2007 Hewlett-Packard Development Company, L.P.

Windows は米国 Microsoft Corporation の米 国およびその他の国における登録商標です。

本書の内容は、将来予告なしに変更される ことがあります。HP 製品およびサービスに 対する保証は、当該製品およびサービスに 付属の保証規定に明示的に記載されている ものに限られます。本書のいかなる内容 も、当該保証に新たに保証を追加するもの ではありません。本書に記載されている製 品情報は、日本国内で販売されていないも のも含まれている場合があります。本書の 内容につきましては万全を期しております が、本書の技術的あるいは校正上の誤り、 省略に対して責任を負いかねますのでご了 承ください。

初版 2007 年 1 月

製品番号:430284-291

# 目次

### 1 マルチメディア ハードウェア

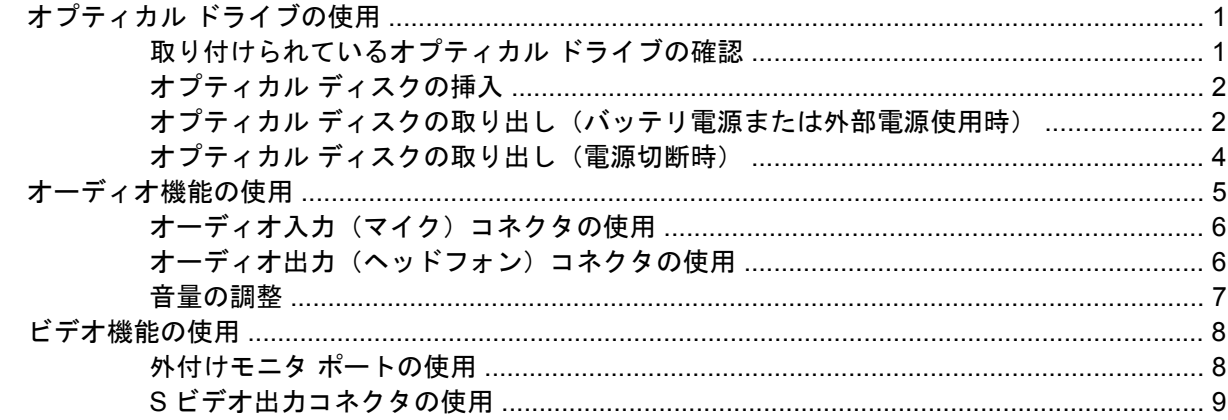

### 2 マルチメディア ソフトウェア

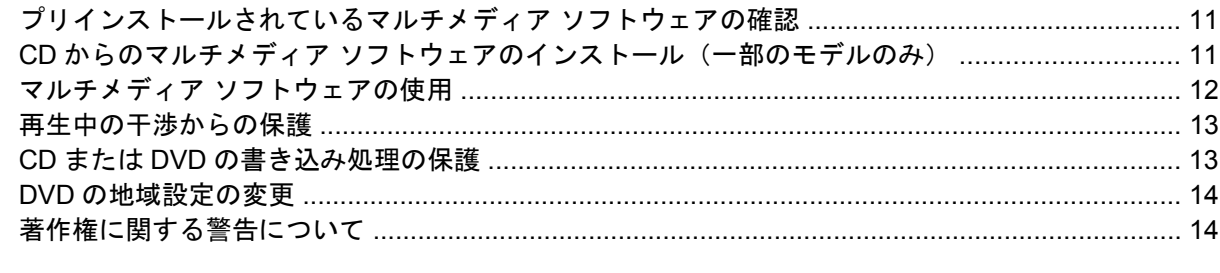

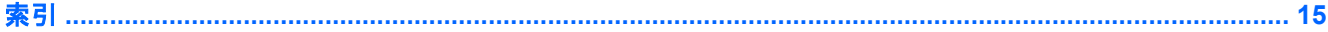

# <span id="page-4-0"></span>**1** マルチメディア ハードウェア

# オプティカル ドライブの使用

オプティカル ドライブを使用して CD や DVD の再生、コピー、または作成が可能です。ただし、取 り付けられているドライブの種類やインストールされているソフトウェアにより、できる作業は異な ります。

### 取り付けられているオプティカル ドライブの確認

▲ **[**スタート**]**→**[**コンピュータ**]**の順に選択します。

## <span id="page-5-0"></span>オプティカル ディスクの挿入

- **1.** コンピュータの電源を入れます。
- **2.** ドライブのフロント パネルにあるリリース ボタン(**1**)を押して、メディア トレイが少し押し 出された状態にします。
- **3.** トレイをゆっくりと引き出します(**2**)。
- **4.** CD または DVD の表面に触れないように端を持ち、ラベルを上にしてトレイの回転軸の上に置 きます。

 $\mathbb{R}^2$ 注記 メディア トレイが完全に開かない場合は、ディスクを注意深く傾けて回転軸の上 に置きます。

**5.** ディスクをそっと下に押して(**3**)、トレイの回転軸にはめ込みます。

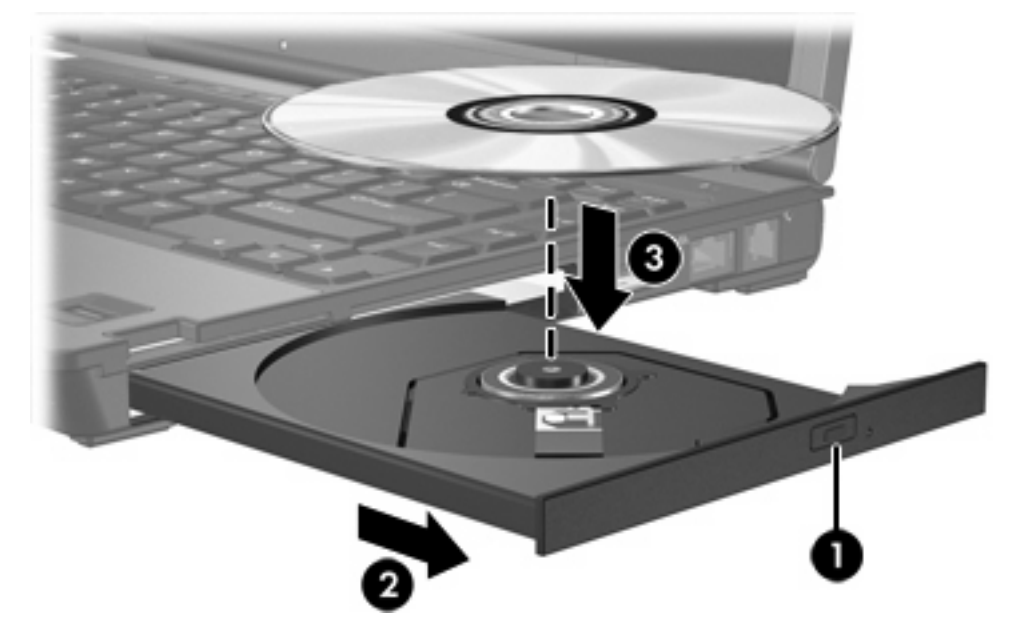

- **6.** メディア トレイを閉じます。
- $\mathbb{R}^3$ 注記 ディスクの挿入後、プレーヤの起動まで少し時間がかかりますが、これは通常の動作で す。起動するメディア プレーヤをあらかじめ選択していない場合は、[自動再生]ダイアログ ボ ックスが開き、メディアのコンテンツ(内容)をどのように扱うかについての選択を求められ ます。

### オプティカル ディスクの取り出し(バッテリ電源または外部電源使用時)

**1.** ドライブのフロント パネルにあるリリース ボタン(**1**)を押して、メディア トレイが少し押し 出された状態になったら、トレイをゆっくりと引き出します(**2**)。

**2.** 回転軸をそっと押しながらディスクの端を持ち上げて、トレイからディスクを取り出します (**3**)。ディスクを扱うときは、表面に触れないように端を持ってください。

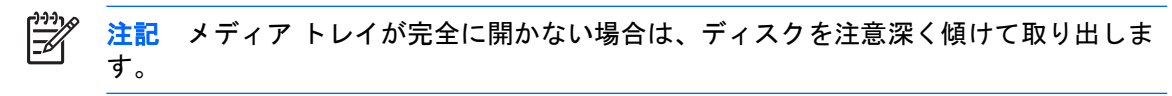

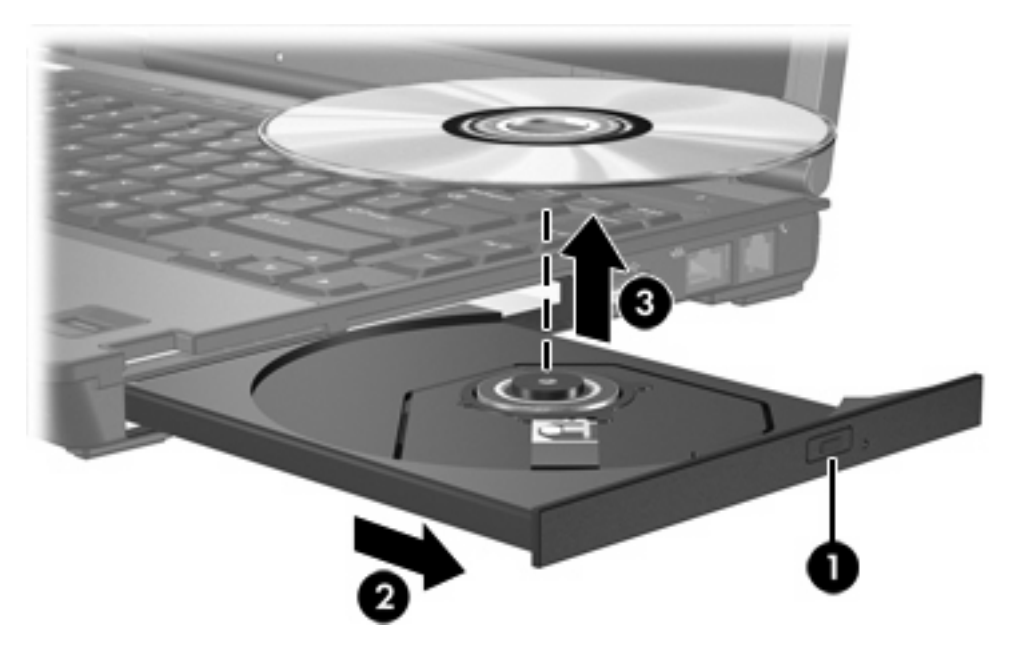

**3.** メディア トレイを閉じ、取り出したディスクを保護ケースに入れます。

### <span id="page-7-0"></span>オプティカル ディスクの取り出し(電源切断時)

- **1.** ドライブのフロント パネルにあるリリース アクセスにクリップ(**1**)の端を差し込みます。
- **2.** クリップをそっと押して、メディア トレイが少し押し出された状態になったら、トレイをゆっ くりと引き出します(**2**)。
- **3.** 回転軸をそっと押しながらディスクの端を持ち上げて、トレイからディスクを取り出します (**3**)。ディスクを扱うときは、表面に触れないように端を持ってください。

 $\frac{1}{2}$ 注記 メディアトレイが完全に開かない場合は、ディスクを注意深く傾けて取り出しま す。

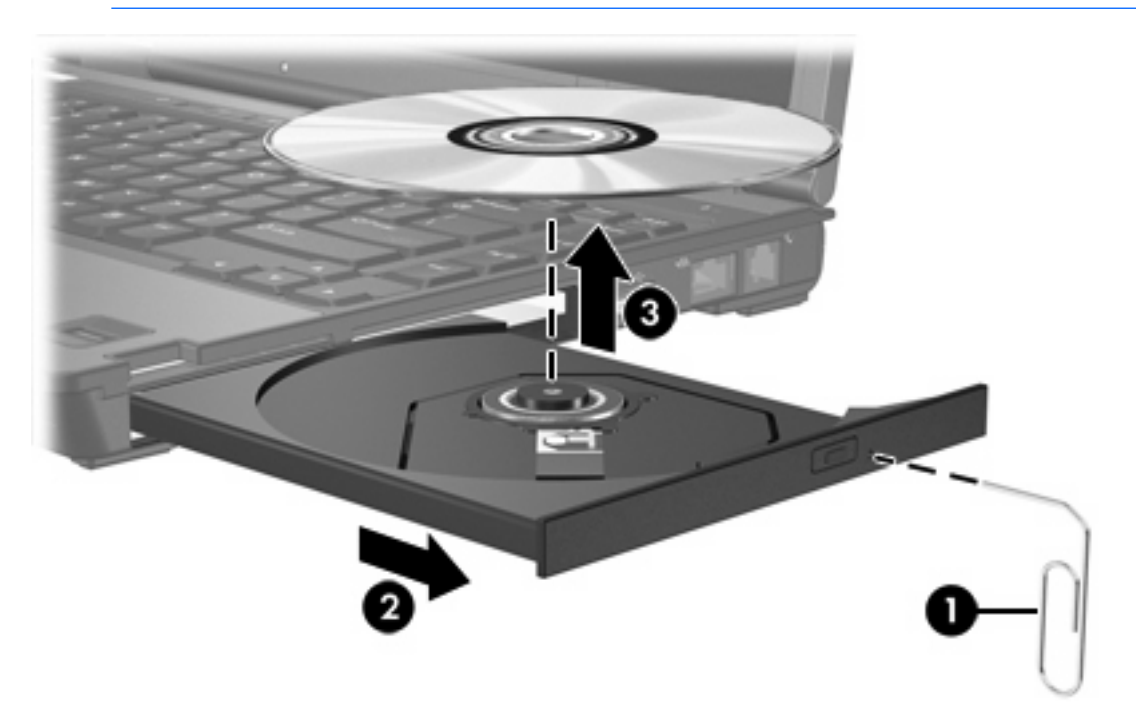

**4.** メディア トレイを閉じ、取り出したディスクを保護ケースに入れます。

# <span id="page-8-0"></span>オーディオ機能の使用

次の図と表では、コンピュータのオーディオ機能について説明します。

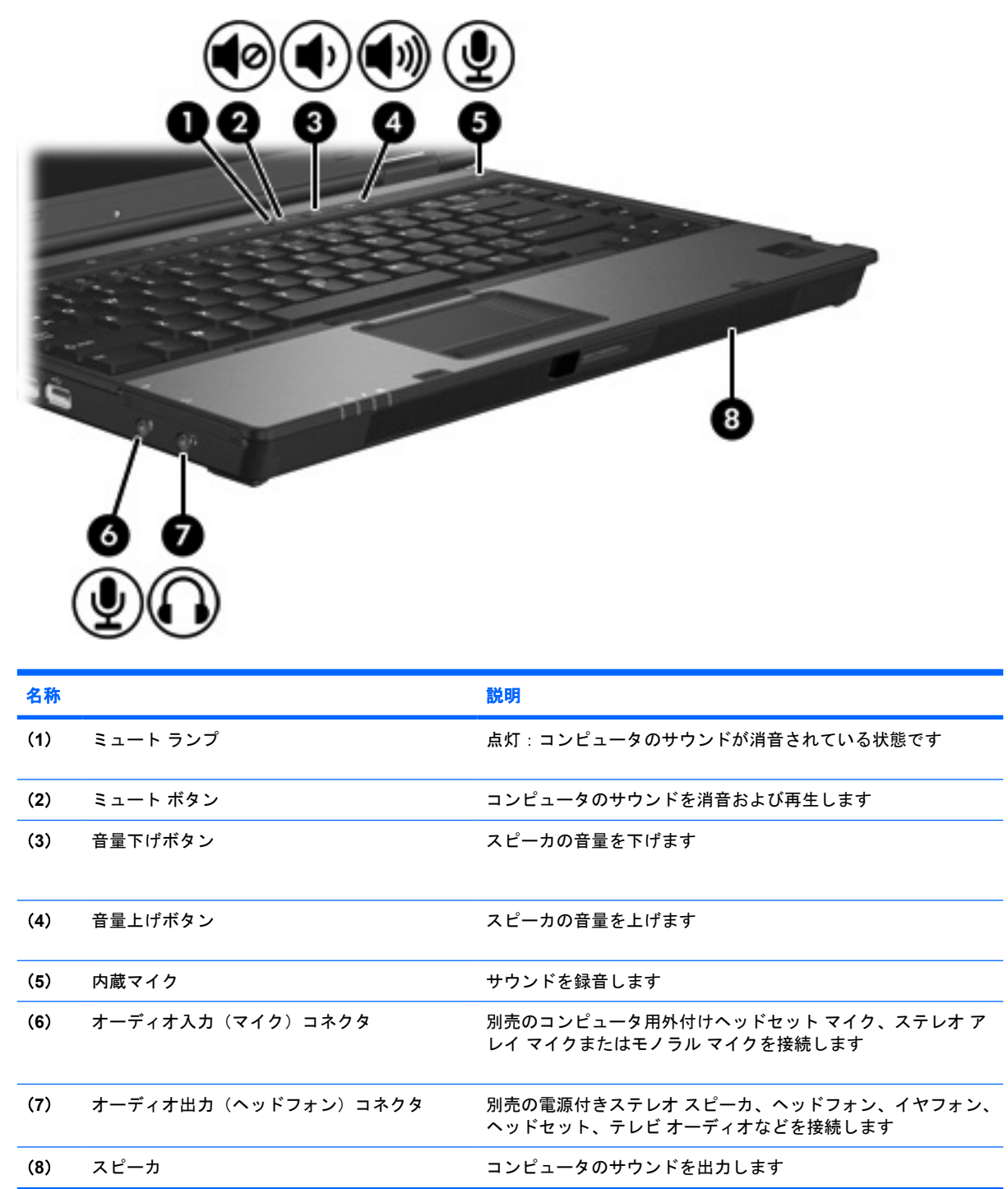

### <span id="page-9-0"></span>オーディオ入力(マイク)コネクタの使用

コンピュータには、ステレオ アレイまたはモノラルのマイクをサポートするステレオ(デュアル チ ャネル)のマイク コネクタが装備されています。マイクを接続して録音ソフトウェアを使用すると、 ステレオ(デュアル チャネル)録音およびステレオ再生が可能になります。

マイクをマイク コネクタに接続する場合は、3.5 mm プラグのマイクを使用してください。

### オーディオ出力(ヘッドフォン)コネクタの使用

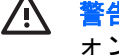

ノト 警告! 突然大きな音が出て耳を傷めることがないように、音量の調節を行ってからヘッドフ ォン、イヤフォン、またはヘッドセットを使用してください。

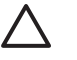

注意 外付けデバイスの損傷を防ぐため、モノラル コネクタをヘッド フォン コネクタに接続 しないでください。

ヘッドフォン コネクタは、ヘッドフォンを接続する他に、テレビやビデオデッキなどのオーディオ/ ビデオ機器のオーディオ入力機能を接続するためにも使用します。

ヘッドフォン コネクタにデバイスを接続する場合、3.5 mm のステレオ プラグのみを使用してくださ い。

 $\mathbb{R}$ 注記 ヘッドフォン コネクタにデバイスを接続すると、内蔵スピーカは無効になります。

### <span id="page-10-0"></span>音量の調整

次のどれかを使用して、音量を調節できます。

- コンピュータ本体の音量ボタン:
	- 消音したり音量を元に戻したりするには、ミュート ボタンを押します。
	- 音量を下げるには、音量下げボタンを押します。
	- 音量を上げるには、音量上げボタンを押します。
- Windows®の「ボリューム コントロール】:
	- **a.** タスクバーの右端にある通知領域の**[**音量**]**アイコンをクリックします。
	- **b.** スライダを上下に動かして、音量を上げたり下げたりします。**[**ミュート**]**アイコンをクリッ クして音量を消音します。

または

- **a.** 通知領域の**[**音量**]**アイコンを右クリックして、(音量ミキサを開く)をクリックします。
- **b.** [デバイス]列で音量スライダを上下に動かして、音量を上げたり下げたりします。**[**ミュー ト**]**アイコンをクリックして消音することもできます。

[音量]アイコンが通知領域に表示されていない場合は、以下の手順でアイコンを通知領域に追加 します。

- **a.** 通知領域で右クリックし、**[**プロパティ**]**をクリックします。
- **b. [**通知領域**]**タブをクリックします。
- **c.** [システム]アイコンの下の**[**音量**]**チェック ボックスにチェックを入れます。
- **d. [OK]**をクリックします。
- アプリケーションの音量調整機能 : 音量を調整できるアプリケーションもあります。

# <span id="page-11-0"></span>ビデオ機能の使用

コンピュータには、次のビデオ機能が搭載されています。

- テレビ、モニタ、またはプロジェクタに接続する外付けモニタ ポート
- さまざまな種類のビデオ コンポーネントに接続する S ビデオ出力コネクタ

### 外付けモニタ ポートの使用

外付けモニタ ポートにより、外付けモニタ またはプロジェクタなどの外付けディスプレイ デバイス をコンピュータに接続できます。

ディスプレイ デバイスを接続するには、以下の操作を行います。

▲ デバイスのケーブルを外付けモニタ ポートに接続します。

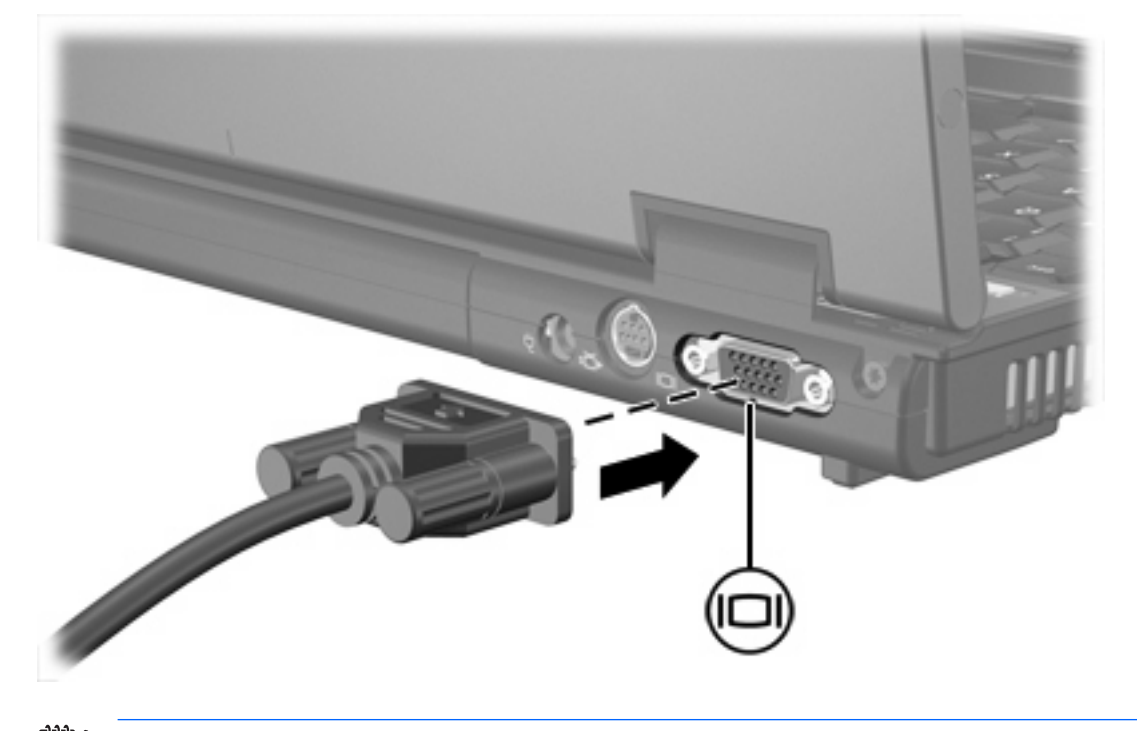

 $\begin{bmatrix} \frac{1}{2} & 0 \\ 0 & 0 \end{bmatrix}$ 注記 正しく接続された外付けディスプレイ デバイスに画像が表示されない場合は、fn + f4 キーを押して画像をデバイスに転送します。

### <span id="page-12-0"></span>**S** ビデオ出力コネクタの使用

7 ピンの S ビデオ出力コネクタにより、テレビ、ビデオデッキ、ビデオカメラ、オーバーヘッド プロ ジェクタ(OHP)、ビデオ キャプチャ カードなどの別売の S ビデオ機器を接続できます。

コンピュータの S ビデオ出力コネクタには、1 台の S ビデオ機器を接続できます。その際、コンピュ ータのディスプレイまたはその他のサポートされている外付けディスプレイにも、同時に画像を表示 できます。

₩ 注記 ビデオ信号を S ビデオ出力コネクタ経由で送信するには、一般の電化製品販売店で入手 可能な S ビデオ ケーブルが必要です。お使いのコンピュータで再生した DVD の動画をテレビ で表示するなど、オーディオ機能とビデオ機能を組み合わせる場合は、ヘッドフォン コネクタ に接続するために、一般の電化製品販売店で入手可能な標準のオーディオ ケーブルも必要で す。

注記 S ビデオの接続では、コンポジット ビデオ接続よりも高い画質が得られます。

ビデオ機器を S ビデオ出力コネクタに接続するには、以下の手順で操作します。

**1.** S ビデオ ケーブルの一端をコンピュータの S ビデオ出力コネクタに接続します。

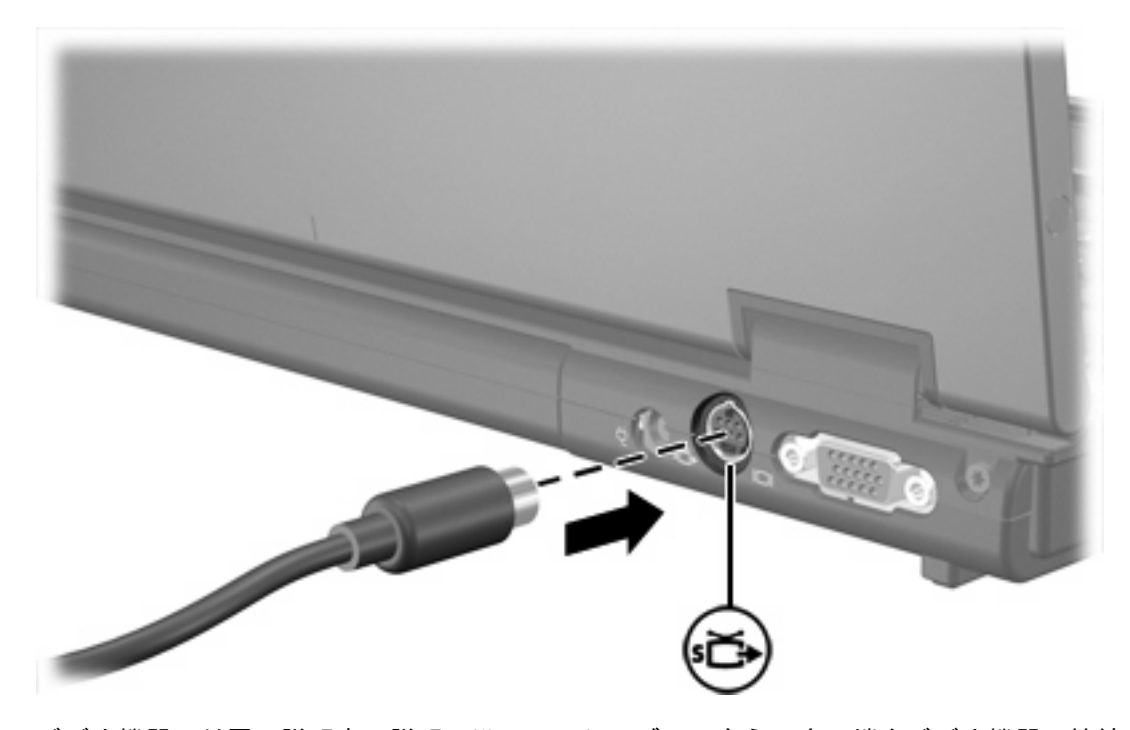

- **2.** ビデオ機器に付属の説明書の説明に沿って、ケーブルのもう一方の端をビデオ機器に接続しま す。
- **3.** fn + f4 キーを押して、コンピュータに接続されているディスプレイ デバイスの間で表示画面を 切り替えます。
- ₩ 注記 コンピュータに別売のドッキング デバイスを装着しているためにコンピュータの S ビデ オ出力コネクタを使用できない場合は、ドッキング デバイスの S ビデオ出力コネクタに S ビ デオ ケーブルを接続します。

# <span id="page-13-0"></span>**2** マルチメディア ソフトウェア

お使いのコンピュータにはマルチメディア ソフトウェアがプリインストールされています。一部のモ デルでは、付属のオプティカル ディスクに追加のマルチメディア ソフトウェアが収録されています。

コンピュータに搭載されているハードウェアおよびソフトウェアによっては、次のマルチメディアに 関する操作がサポートされている場合があります。

- オーディオ/ビデオ CD、オーディオ/ビデオ DVD、およびインターネット ラジオを含むデジタ ル メディアの再生
- データ CD の作成またはコピー
- オーディオ CD の作成、編集、および書き込み
- ビデオまたは動画の DVD やビデオ CD での作成、編集、および書き込み
- $\begin{bmatrix} \frac{1}{2} & 0 \\ 0 & 0 \end{bmatrix}$ 注記 コンピュータにインストールされているソフトウェアの使用について詳しくは、ソフト ウェアの製造元の説明書を参照してください。これらの説明書はディスクやヘルプ ファイルと して提供されるか、またはソフトウェアの製造元の Web サイトから入手できる場合がありま す。

## <span id="page-14-0"></span>プリインストールされているマルチメディア ソフトウェアの 確認

コンピュータにプリインストールされているマルチメディア ソフトウェアを確認および使用するに は、以下の操作を行います。

▲ **[**スタート**]**→**[**すべてのプログラム**]**の順に選択します。

注記 コンピュータにマルチメディア ソフトウェアを再インストールすることもできます。 **[**スタート**]**→**[**すべてのプログラム**]**→**[Software Setup]**の順に選択します。

## **CD** からのマルチメディア ソフトウェアのインストール(一部 のモデルのみ)

コンピュータに同梱されている CD からマルチメディア ソフトウェアをインストールするには、以下 の手順で操作します。

- **1.** マルチメディア ソフトウェアの CD を、オプティカル ドライブに挿入します。
- **2.** インストール ウィザードが開いたら、画面上のインストール手順に沿って操作します。
- **3.** 画面に指示が表示されたら、コンピュータを再起動します。

インストールする CD の各マルチメディア ソフトウェアに対してこのインストール手順を繰り返しま す。

<sup>€</sup> 

# <span id="page-15-0"></span>マルチメディア ソフトウェアの使用

**1. [**スタート**]**→**[**すべてのプログラム**]**の順に選択し、使用するマルチメディア プログラムを開きま す。たとえば、Windows Media Player でオーディオ CD を再生する場合、**[Windows Media Player]**をクリックします。

 $\mathbb{R}^2$ 注記 サブフォルダに含まれているプログラムもあります。

- **2.** オーディオ CD などのメディア ディスクを、オプティカル ドライブに挿入します。
- **3.** 画面の説明に沿って操作します。

または

- **1.** オーディオ CD などのメディア ディスクを、オプティカル ドライブに挿入します。 [自動再生]ダイアログ ボックスが開きます。
- **2.** タスクの一覧から、マルチメディア タスクをクリックします。

# <span id="page-16-0"></span>再生中の干渉からの保護

再生機能が失われたり再生品質が劣化したりする可能性を下げるには、以下のことを行ってくださ い。

- CD または DVD を再生する前に作業内容を保存し、開いているすべてのプログラムを終了しま す。
- ディスクの再生中は、ハードウェアの着脱は行わないでください。

ディスクの再生中にハイバネーションまたはスリープを起動しないでください。起動すると、続行す るかどうかを確認する警告メッセージが表示される場合があります。このメッセージが表示された ら、**[**いいえ**]**をクリックします。[いいえ]をクリックすると次のようになります。

● 再生が再開します。

または

再生が停止し、画面表示が消えます。CD または DVD の再生に戻るには、電源ボタンを押して ディスクを再び起動します。

## **CD** または **DVD** の書き込み処理の保護

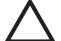

注意 情報の損失またはディスクの損傷を防ぐため、次の注意事項を必ず守ってください。

ディスクに書き込む前に、コンピュータを安定した外部電源に接続します。コンピュータがバ ッテリ電源で動作しているときは、ディスクに書き込まないでください。

ディスクに書き込む前に、使用するディスク ソフトウェア以外の開いているすべてのプログラ ムを閉じます。

コピー元のディスクからコピー先のディスクへ、またはネットワーク ドライブからコピー先の ディスクへ直接コピーしないでください。コピー元のディスクまたはネットワーク ドライブか らハードドライブへコピーしてから、ハードドライブからコピー先のディスクへコピーしま す。

ディスクへの書き込みが行われている間は、コンピュータのキーボードを使用したり、コンピ ュータを移動したりしないでください。書き込み処理は振動の影響を受けやすいためです。

# <span id="page-17-0"></span>**DVD** の地域設定の変更

著作権で保護されたファイルが含まれているほとんどの DVD には、地域コードも含まれています。 地域コードは、世界的なレベルで著作権を保護します。

DVD の地域コードが、お使いの DVD ドライブの地域設定と一致する場合にのみ、その地域コードが 含まれている DVD を再生できます。

ノ <u>注意</u> DVD ドライブの地域設定は、5 回までしか変更できません。

5 回目に選択した地域設定が、DVD ドライブの永続的な地域設定になります。

ドライブで地域設定を変更できる残りの回数が、[DVD 地域]タブの[残り変更回数]ボックスに 表示されます。このフィールドの数には、5 回目の永続的な変更が含まれます。

オペレーティング システムで設定を変更するには、次の手順で操作します。

- **1. [**スタート**]**→**[**コンピュータ**]**→**[**システムのプロパティ**]**の順に選択します。
- **2.** 左側のパネルで、**[**デバイス マネージャ**]**をクリックします。

 $\mathbb{R}^2$ 注記 コンピュータのセキュリティを強化するため、Windows には、ユーザ アカウント の制御機能が含まれています。アプリケーションのインストール、ユーティリティの実 行、Windows の設定変更などを行う時に、ユーザの許可やパスワードの入力を求められ る場合があります。詳しくは、Windows のヘルプを参照してください。

- **3. [DVD/CD-ROM** ドライブ**]**の横の[+]記号をクリックします。
- **4.** 地域設定を変更する DVD ドライブを右クリックして、次に**[**プロパティ**]**をクリックします。
- **5. [DVD** 地域**]**タブで変更を行います。
- **6. [OK]**をクリックします。

# 著作権に関する警告について

コンピュータ プログラム、フィルム、放送内容、録音内容などの著作権により保護されたものを許可 なしにコピーすることは、著作権法違反です。このコンピュータをそのような目的に使用しないでく ださい。

<span id="page-18-0"></span>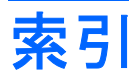

### **C**

CD 書き込み [13](#page-16-0) 再生 [13](#page-16-0) 挿入 [2](#page-5-0) 取り出し、電源使用時 [2](#page-5-0) 取り出し、電源切断時 [4](#page-7-0) 保護 [13](#page-16-0)

### **D**

DVD 書き込み [13](#page-16-0) 再生 [13](#page-16-0) 挿入 [2](#page-5-0) 地域設定の変更 [14](#page-17-0) 取り出し、電源使用時 [2](#page-5-0) 取り出し、電源切断時 [4](#page-7-0) 保護 [13](#page-16-0) DVD の地域設定 [14](#page-17-0)

### **S**

S ビデオ出力コネクタ [8,](#page-11-0) [9](#page-12-0)

### **い**

イヤフォン [5](#page-8-0)

#### お

オーディオ機能 [5](#page-8-0) オーディオ出力(ヘッドフォン)コ ネクタ [5,](#page-8-0) [6](#page-9-0) オーディオ入力(マイク)コネク タ [5,](#page-8-0) [6](#page-9-0) オプティカル ディスク 書き込み [13](#page-16-0) 挿入 [2](#page-5-0) 取り出し、電源使用時 [2](#page-5-0) 取り出し、電源切断時 [4](#page-7-0)

オプティカル ドライブ 再生 [13](#page-16-0) 保護 [13](#page-16-0) 音量、調整 [7](#page-10-0)

#### こ

コネクタ S ビデオ出力 [8,](#page-11-0) [9](#page-12-0) オーディオ出力(ヘッドフォ ン) [5,](#page-8-0) [6](#page-9-0) オーディオ入力(マイク) [5,](#page-8-0) [6](#page-9-0)

さ 再生機能の保護 [13](#page-16-0)

### す

スピーカ [5](#page-8-0)

### そ

外付けモニタ ポート [8](#page-11-0) ソフトウェア インストール [11](#page-14-0) 確認 [11](#page-14-0) 使用 [12](#page-15-0) マルチメディア [10](#page-13-0)

### ち

地域コード、DVD [14](#page-17-0) 著作権の警告 [14](#page-17-0)

### て

テレビ [6](#page-9-0)

ひ

ビデオデッキ [6](#page-9-0)

### ふ

プログラム インストール [11](#page-14-0)

確認 [11](#page-14-0) 使用 [12](#page-15-0) マルチメディア [10](#page-13-0) プロジェクタ、接続 [8](#page-11-0)

#### へ

ヘッドフォン [5](#page-8-0)

#### ほ

ポート 外付けモニタ [8](#page-11-0) ボタン ミュート [5,](#page-8-0) [7](#page-10-0)

### ま

マイク、サポートされる [6](#page-9-0) マルチメディア ソフトウェア インストール [11](#page-14-0) 確認 [11](#page-14-0) 使用 [12](#page-15-0) 説明 [10](#page-13-0)

### み

ミュート ボタン [5](#page-8-0), [7](#page-10-0)

も モニタ、接続 [8](#page-11-0)

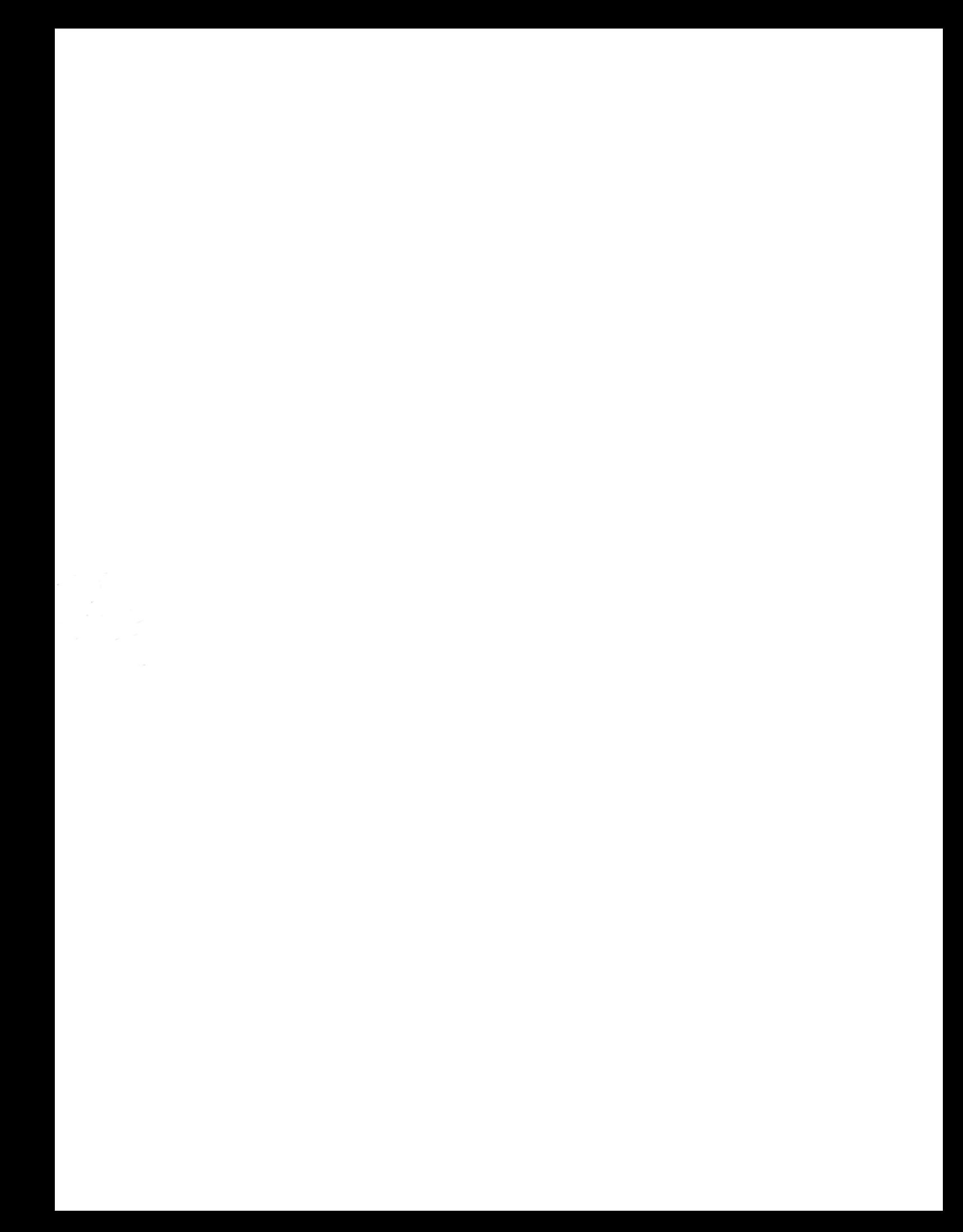